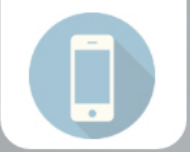

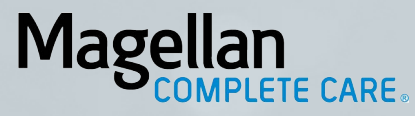

**EVV MOBILE APPLICATION:** How to register for the ACES\$ Online™ portal

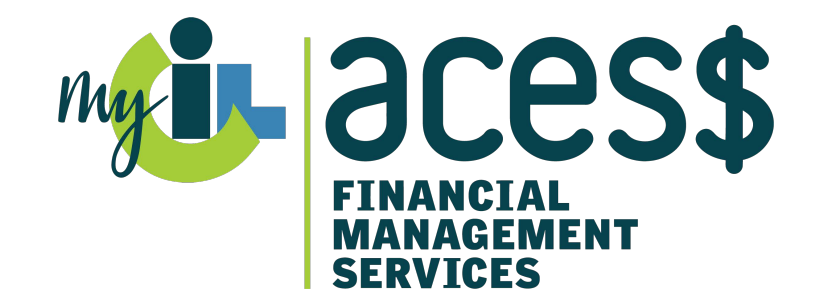

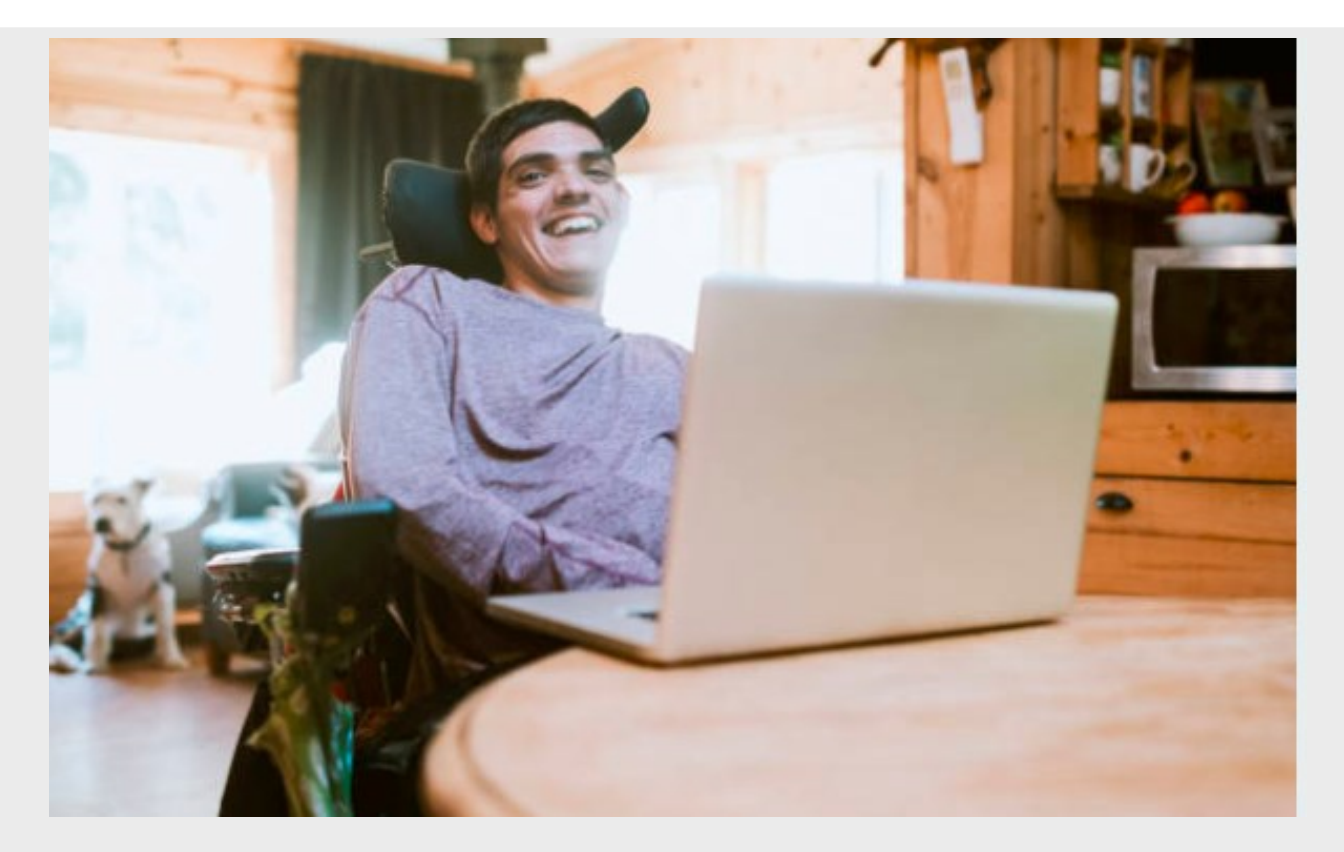

# **Contents**

Register for the ACES\$ Online<sup>™</sup> portal.............  $\overline{2}$ 

11551 Nuckols Road Suite R Glen Allen, VA 23059

1-833-955-4545

 $\mathbf{U}$ 

SupportVA@mycil.org

Ŵ

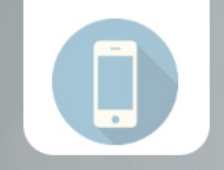

**Magellan** 

PLETE CARE

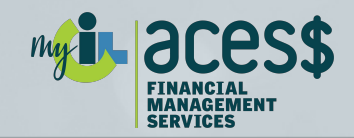

# **EVV MOBILE APPLICATION: How to register for the ACES\$ Online™ portal**

# <span id="page-1-0"></span>**Register for the ACES\$ Online™ portal**

**The first step to using the Electronic Visit Verification (EVV) system is to register with the ACES\$ Online™ portal.** 

If you **already are registered** on the portal, you can skip this step and go on to the next step: Downloading and registering for the EVV mobile application. *(Please see EVV Mobile Application: How to download and register user guide.)* 

If you are a **paper timesheet user**, it is essential you register for the portal to ensure you are able to transition to EVV.

*NOTE: To use ACES\$ Online™, both the employer and the attendant must have an account.* 

If the employer is not the member, use all the member details and the employer *email.* 

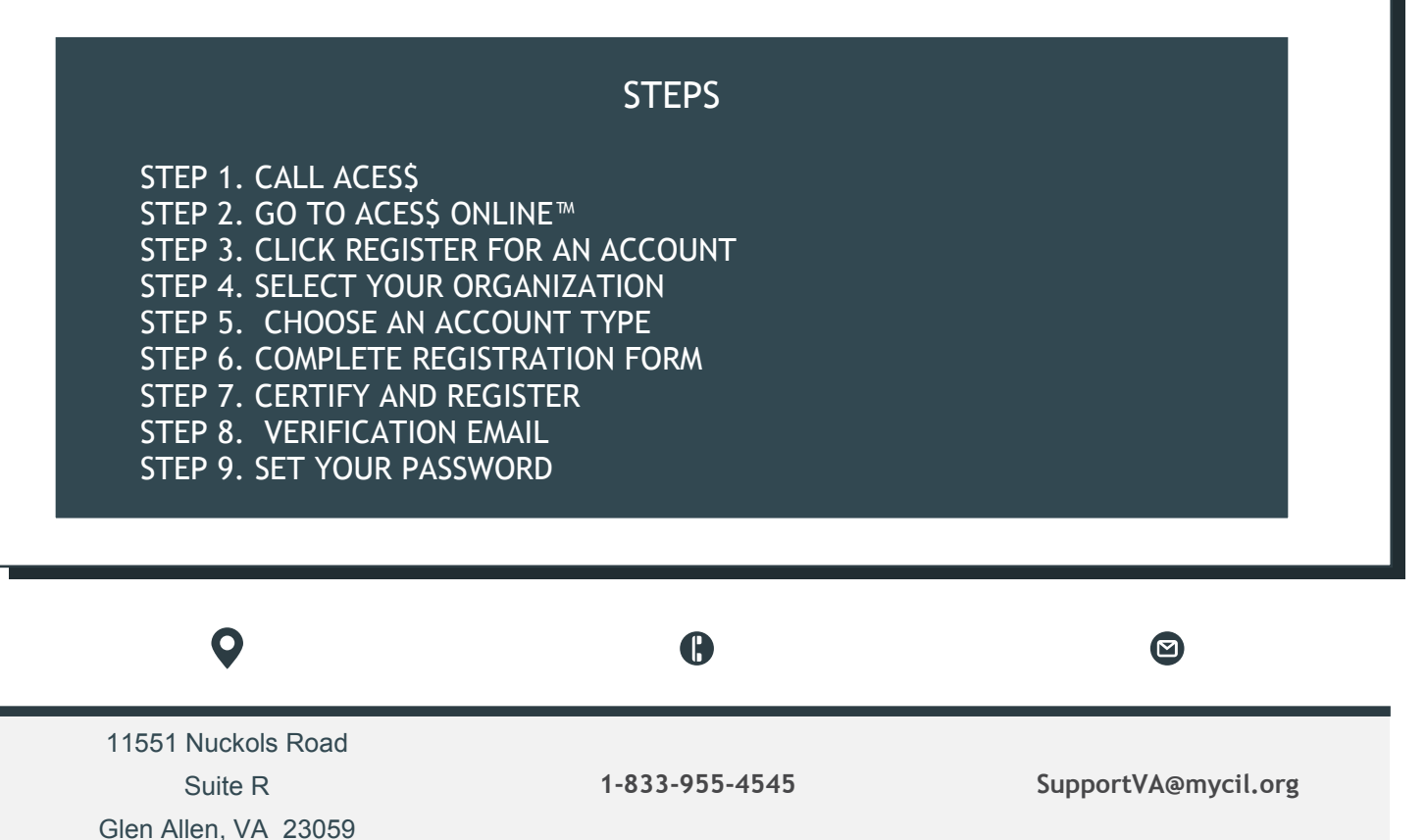

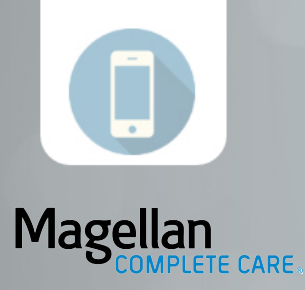

myi-acess

# **Step 1. Call ACES\$**

 Call ACES\$ at **1-833-955-4545** for your *ACES\$ member ID number*. *Note: Employees don't need an ID number and can skip this first step.*

#### **Step 2. Go to ACES\$ Online™**

Go to ACES\$ Online™ by typing **login.mycil.org** into your browser.

# **Step 3. Click "Register for Account"**

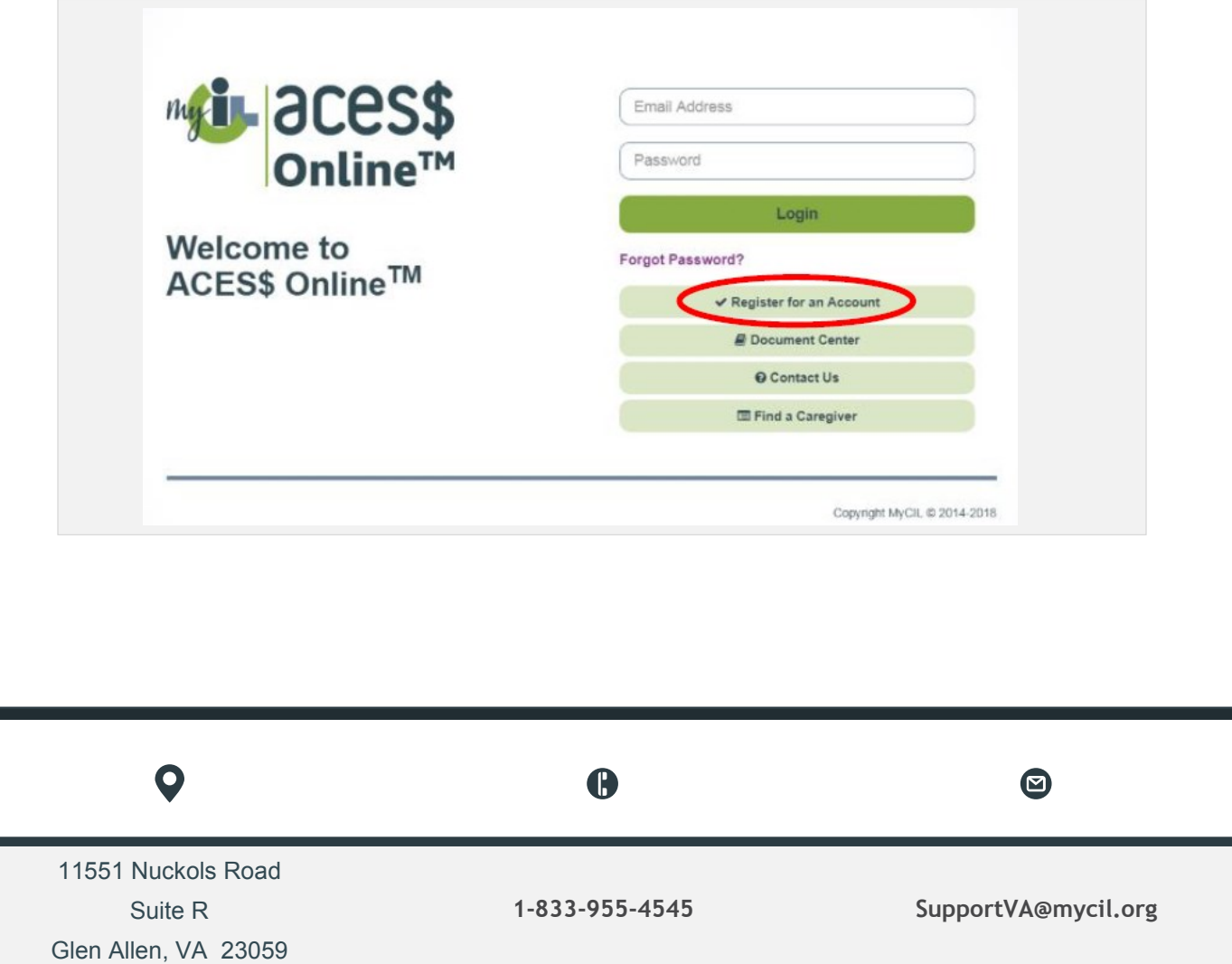

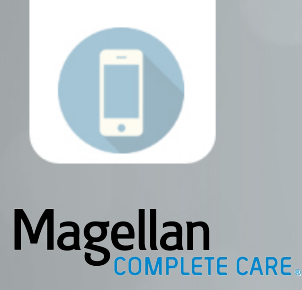

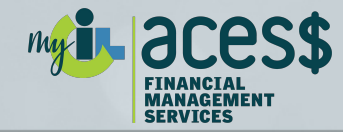

#### **Step 4. Select your organization**

 Choose "Virginia Department of Medical Assistance Services" from the organization dropdown menu.

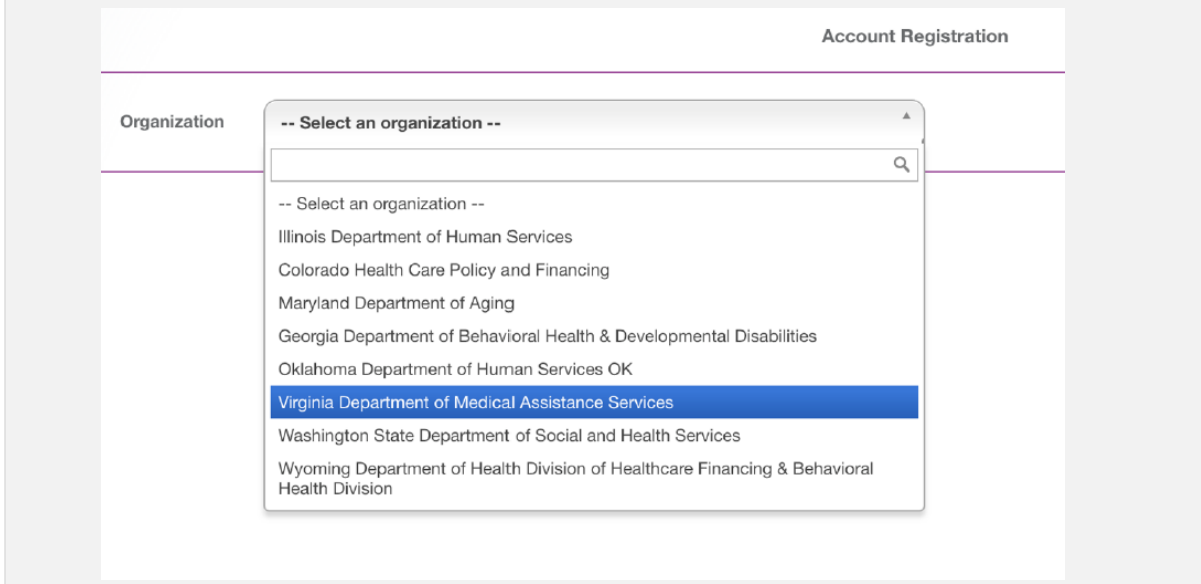

#### **Step 5. Choose account type**

Glen Allen, VA 23059

Choose your **account type** from the "Account Type*"* dropdown menu.

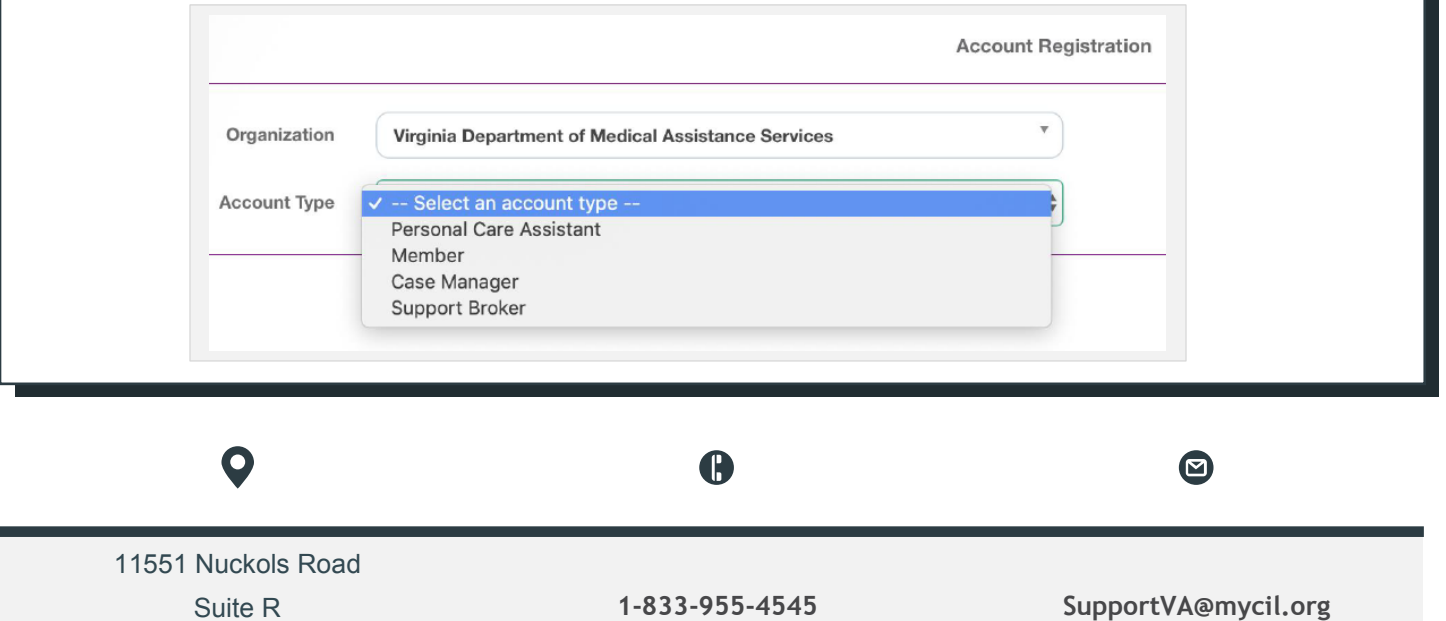

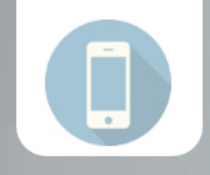

#### Magellan **LETE CARE**

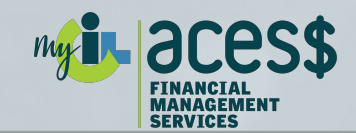

#### **Step 6. Complete the registration form**

- **Complete each section** of the registration form. Ex: Name, email, phone, social security number, etc.
- Security questions are NOT case sensitive

#### *Note:* **The email you use for the registration form:**

- o Will be your login email for ACES\$ Online™
- o Will be the email address ACES\$ Online™ sends your verification email to set your password
- o Cannot be the same as any other user

#### **Step 7. Certify and register**

Certify and click "Register"

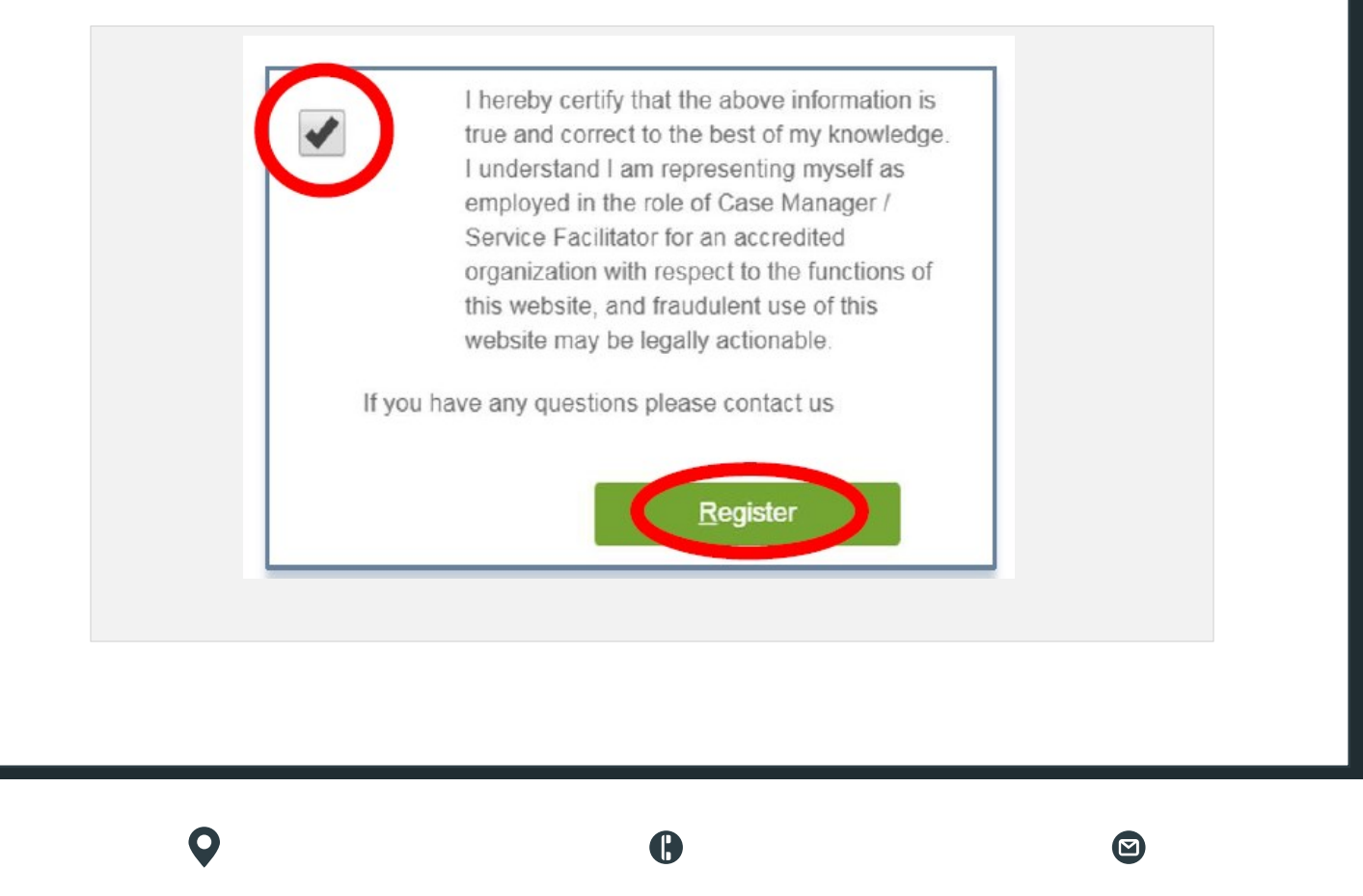

**1-833-955-4545 SupportVA@mycil.org**

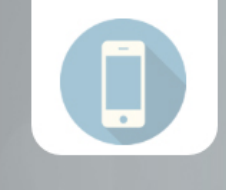

# Magellan

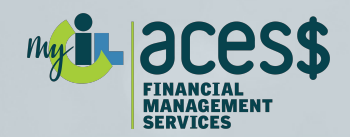

#### **Step 8. Verification email**

- ACES\$ Online™ will send you an email to verify your account and set your password.
- Verify your ACES\$ Online™ account within 24 hours.

*Note:* The verification link is only valid for *24 hours*.

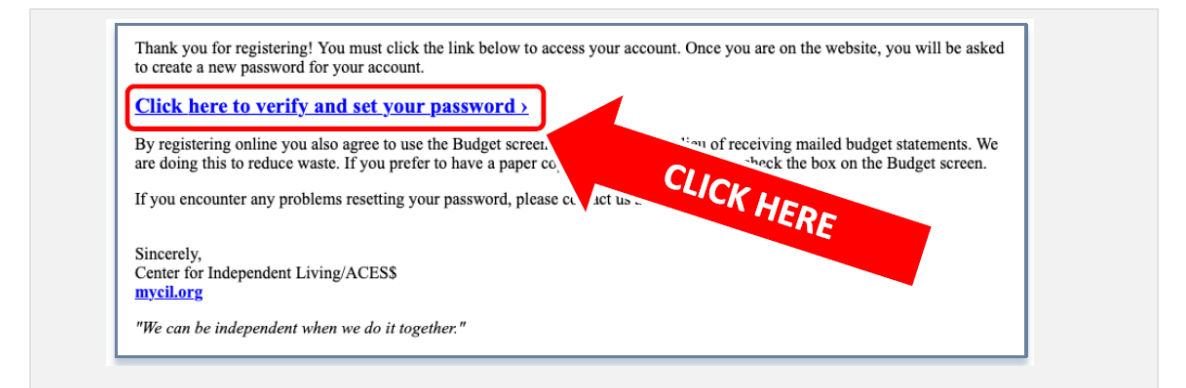

# **Step 9. Set your password for ACES\$ Online™**

- Your password must:
	- o Be at least eight (8) characters in length
	- o Have at least one (1) upper-case letter
	- o Have one (1) number
	- o Have one (1) special character

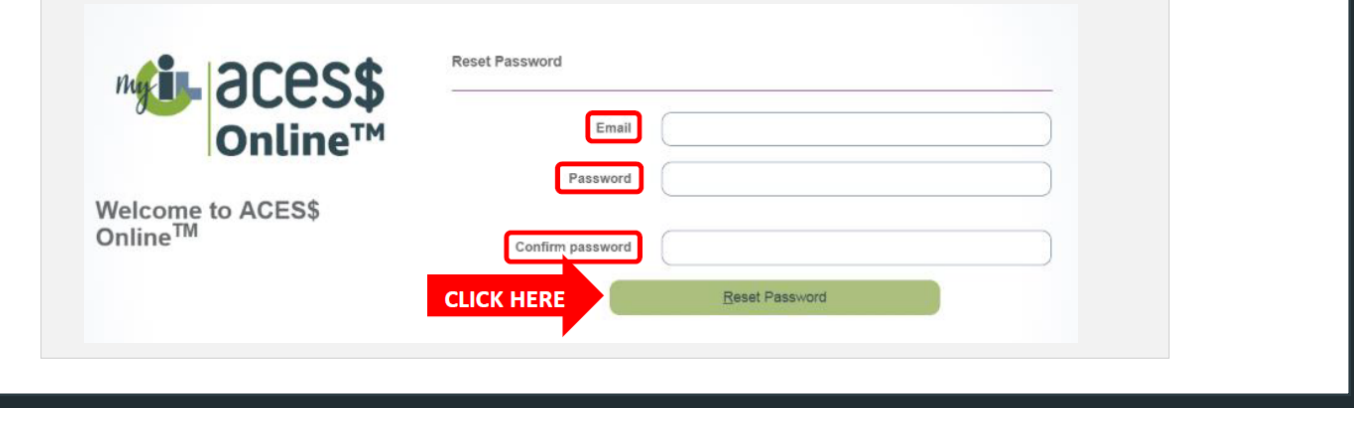

11551 Nuckols Road Suite R Glen Allen, VA 23059 A

**1-833-955-4545 SupportVA@mycil.org**

 $\bm{\bm{\mathsf{\Theta}}}$